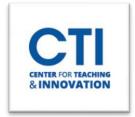

## **Blackboard Calendar Basics**

Use the calendar to keep track of upcoming assignments and create events.

## **Setting up your Calendar**

- 1. Select what courses you would like to appear in your calendar using the **Calendar Settings Menu**. Click the **Calendar Settings button (gear icon)** in the top right corner. Click the **check box** next to the calendars you want to see (Figures 1 & 2).
- 2. To view due dates, click on the **Due Dates** button.
- 3. Click the **Day** and **Month** buttons to switch between the day and month views.

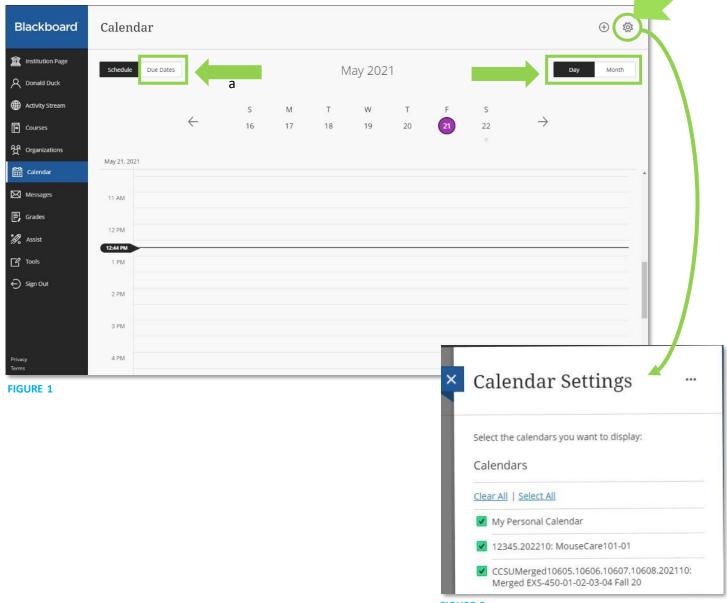

FIGURE 2

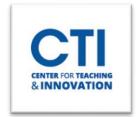

## **Blackboard Calendar Basics**

## Create an event

- 1. **Select the plus (+) button** or select a specific date to create an event (Figure 3).
- 2. Type the New Event Name.
- 3. **Choose a calendar** to associate the event with, such as your personal calendar.
- 4. Select the Start and End times.
- 5. **Type the** *Event Description*. Event descriptions have a 4,000-character limit.
- 6. Select Save (Figure 4).

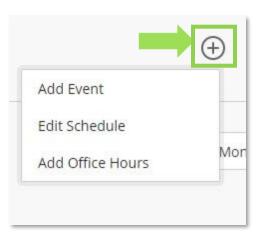

FIGURE 3

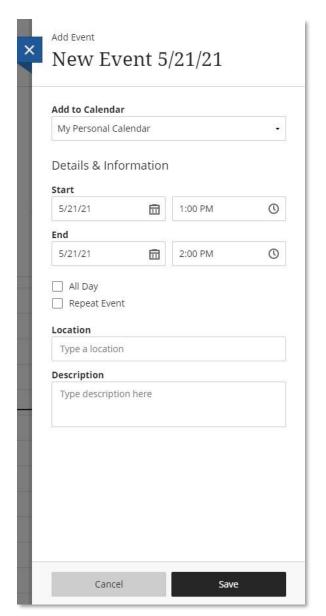

FIGURE 4